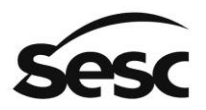

SERVIÇO SOCIAL DO COMÉRCIO Administração Regional no Estado de São Paulo

# **COMPRA DIRETA**

# **Manual do Fornecedor**

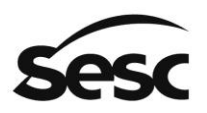

# Sumário

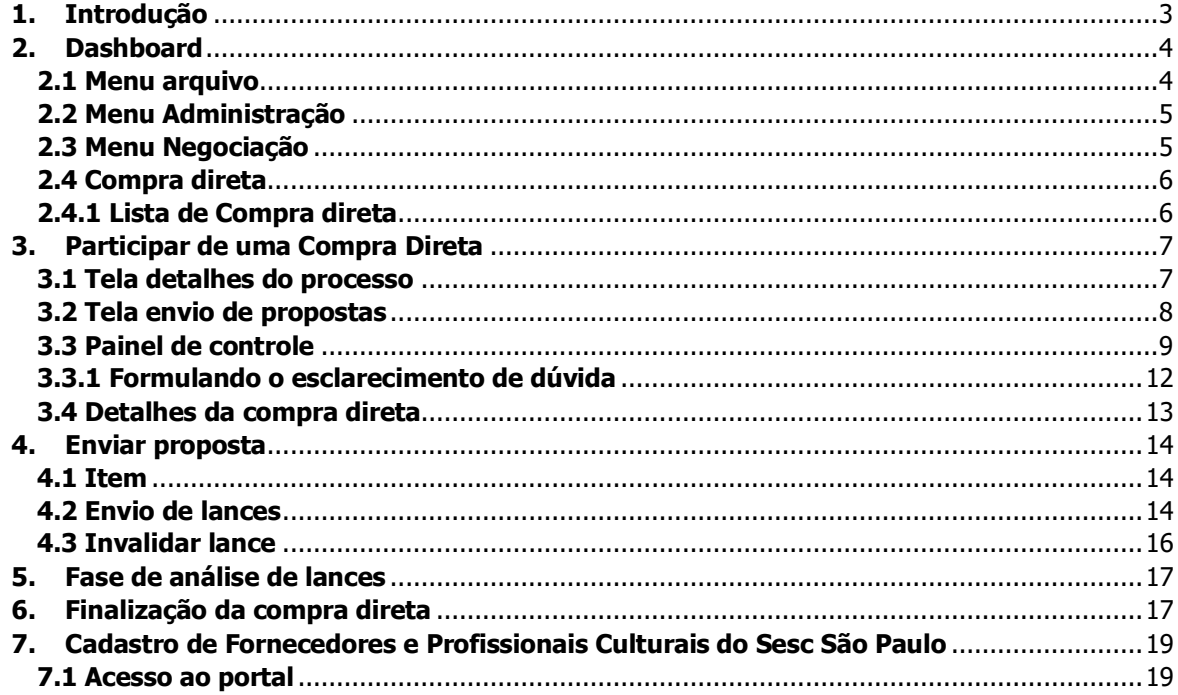

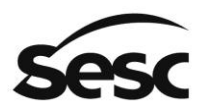

# <span id="page-2-0"></span>**1. Introdução**

O objetivo deste manual é proporcionar aos usuários que atuam como fornecedores utilizar o módulo de Compra Direta do Sesc São Paulo, visando facilitar o acesso e utilização do sistema.

Com a implantação do Portal de Contratações, foi disponibilizada a ferramenta de Compra Direta na forma eletrônica, para formalização das contratações por meio de Dispensa ou Inexigibilidade de Licitação.

Nesse formato, os fornecedores também participam de forma anônima, ou seja, não saberão quem são seus concorrentes até a finalização do processo.

Caso a empresa ainda não tenha registro no Cadastro de Fornecedores e Profissionais Culturais do Sesc São Paulo, consultar o item 7 na página 21 deste manual.

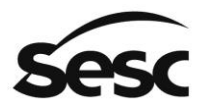

### <span id="page-3-0"></span>**2. Dashboard**

Na tela inicial (Dashboard) estão disponíveis todos os acessos e informações para participação nos processos de Cotação Eletrônica e de Contratações.

No quadro "Atividades Importantes do Portal" estarão listados os processos que o fornecedor foi convidado para participar, seja Cotação, Compra Direta ou Licitação.

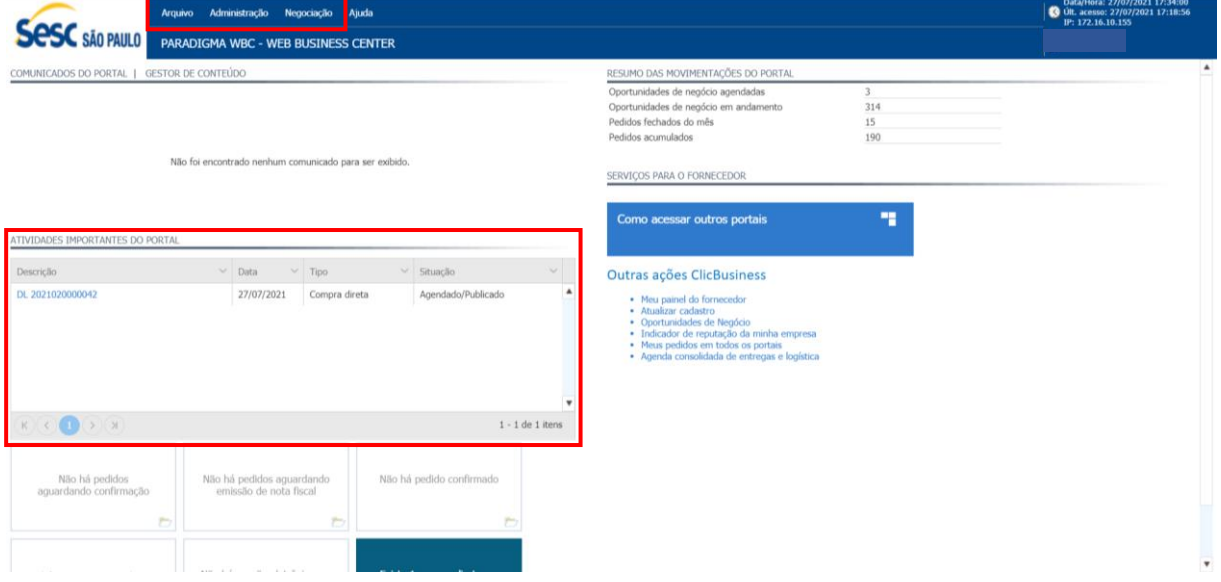

#### <span id="page-3-1"></span>**2.1 Menu arquivo**

Apresenta as opções "*Dashboard*" para voltar a tela inicial e "Desconectar" para sair do portal.

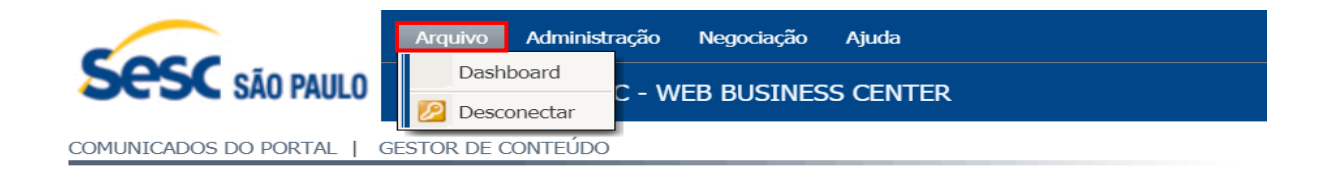

Não foi encontrado nenhum comunicado para ser exibido.

ATIVIDADES IMPORTANTES DO PORTAL

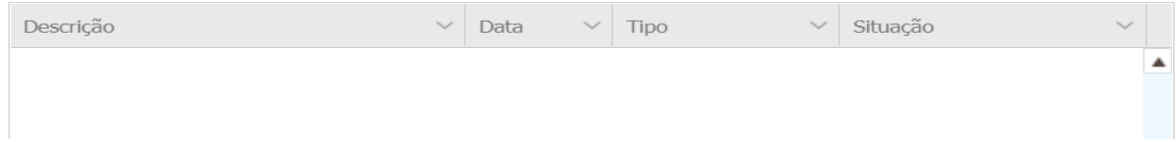

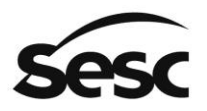

#### <span id="page-4-0"></span>**2.2 Menu Administração**

- Em "Minha empresa" o fornecedor visualiza o cadastro da sua empresa.
- Em "Renovação cadastral" é possível iniciar uma renovação do registro cadastral da empresa.

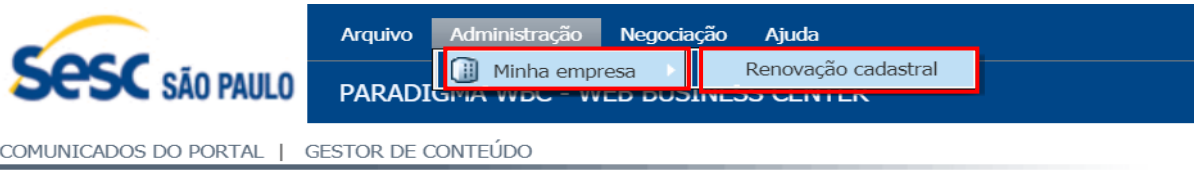

Não foi encontrado nenhum comunicado para ser exibido.

#### ATIVIDADES IMPORTANTES DO PORTAL

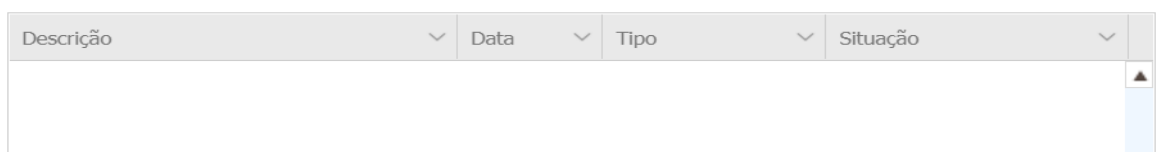

#### <span id="page-4-1"></span>**2.3 Menu Negociação**

No menu negociação estão disponíveis as listas dos processos (Cotação, Compra direta e Pregão eletrônico) que o fornecedor está participando ou que já foram encerrados.

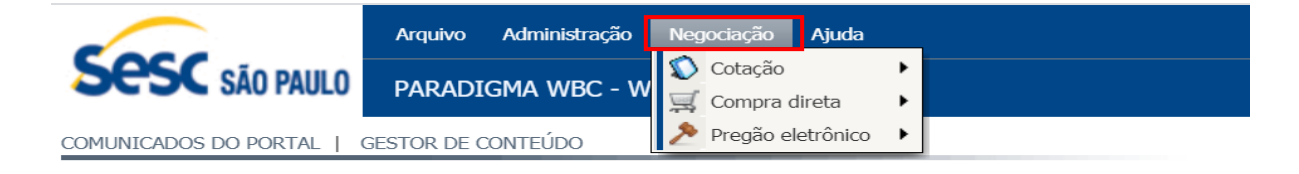

Não foi encontrado nenhum comunicado para ser exibido.

ATIVIDADES IMPORTANTES DO PORTAL

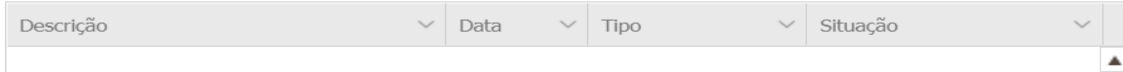

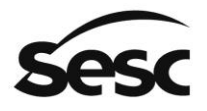

#### <span id="page-5-0"></span>**2.4 Compra direta**

Ao acessar o menu "Compra direta" e submenu "Lista de compras diretas", será listado os processos que estão em andamento e os encerrados.

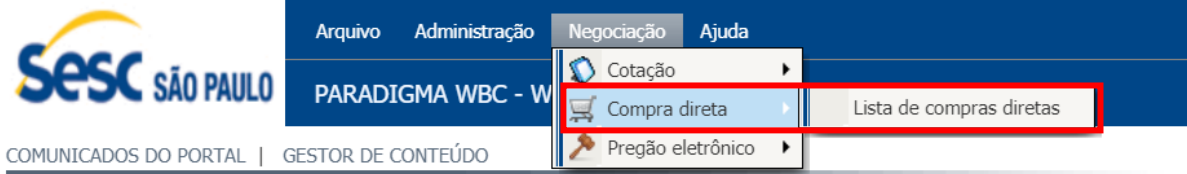

Não foi encontrado nenhum comunicado para ser exibido.

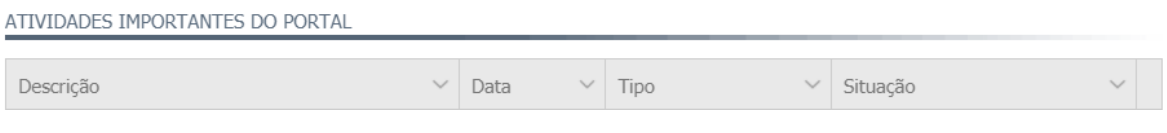

#### <span id="page-5-1"></span>**2.4.1 Lista de Compra direta**

Nesta tela serão exibidas as compras diretas que o fornecedor está participando ou participou, bem como campos para pesquisa e exibição dos Status. Para acessar a compra direta basta clicar no link Nº do processo.

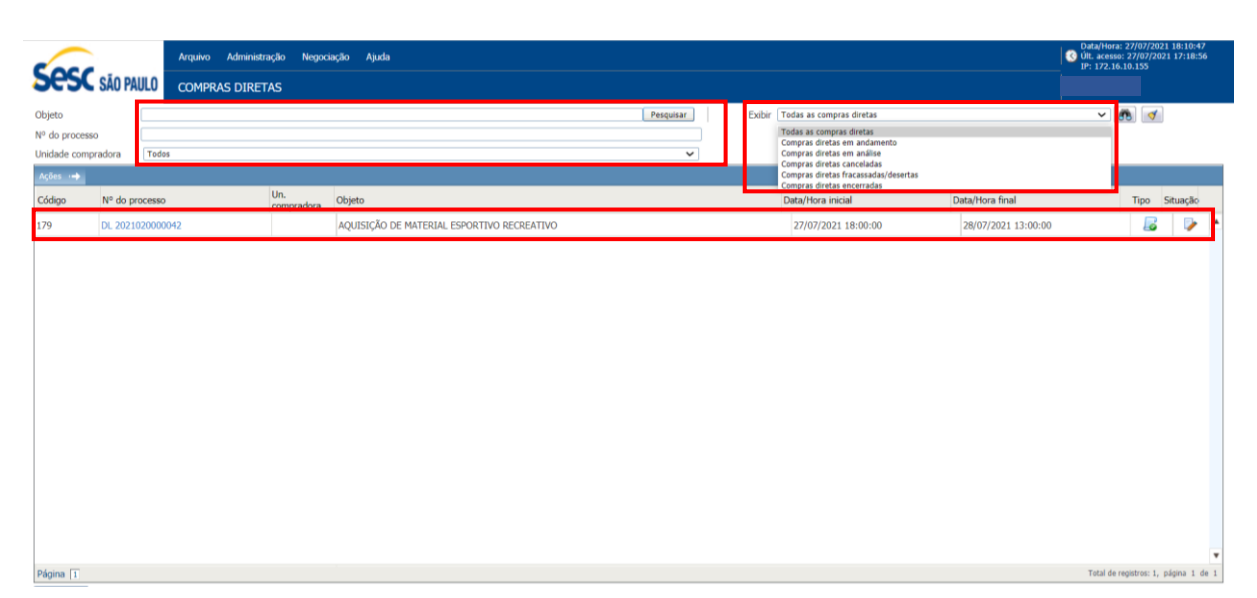

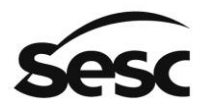

# <span id="page-6-0"></span>**3. Participar de uma Compra Direta**

O fornecedor receberá um e-mail informando que há uma compra direta agendada para sua participação.

Ao logar, o fornecedor visualizará ao lado esquerdo do *dashboard*, no campo "Atividades Importantes do Portal", o processo com situação "agendado" ou em "Recebimento de lances".

Para participar do processo, clicar no link azul na "Descrição", e será direcionado para a tela de detalhes do processo.

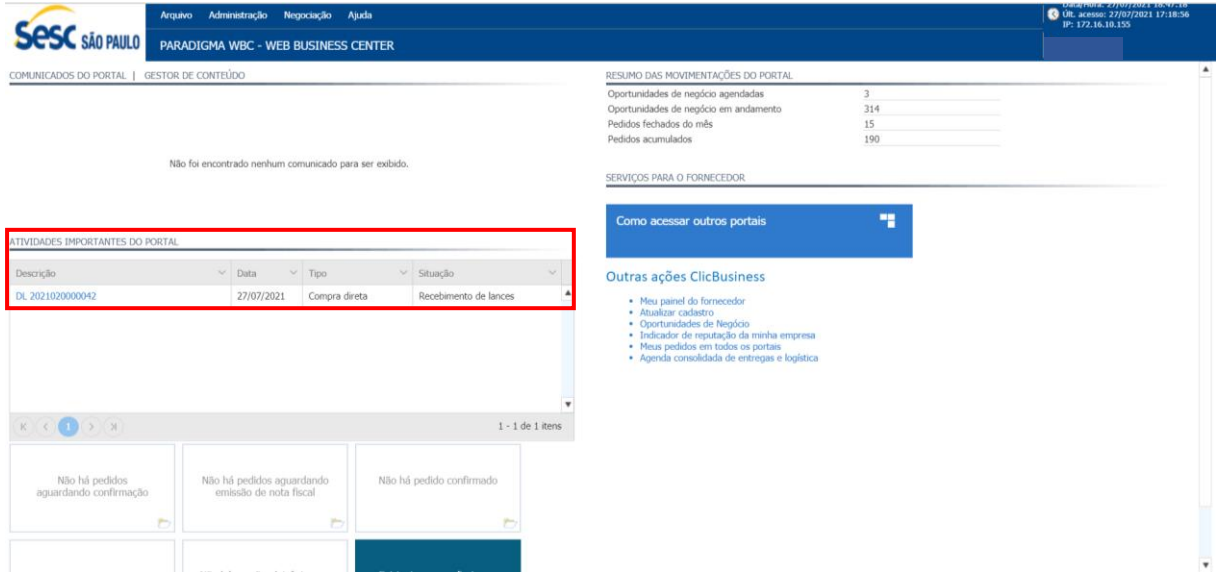

#### <span id="page-6-1"></span>**3.1 Tela detalhes do processo**

Nessa tela serão exibidos os detalhes da compra direta e o termo de participção. Para participar deverá selecionar "Aceito" e ao clicar em confirmar será direcionado para a tela de envio de propostas. Caso não aceite os termos, ou clicar em cancelar, será redirecionado para o dashboard.

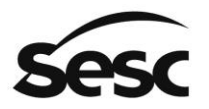

#### SERVIÇO SOCIAL DO COMÉRCIO

Administração Regional no Estado de São Paulo

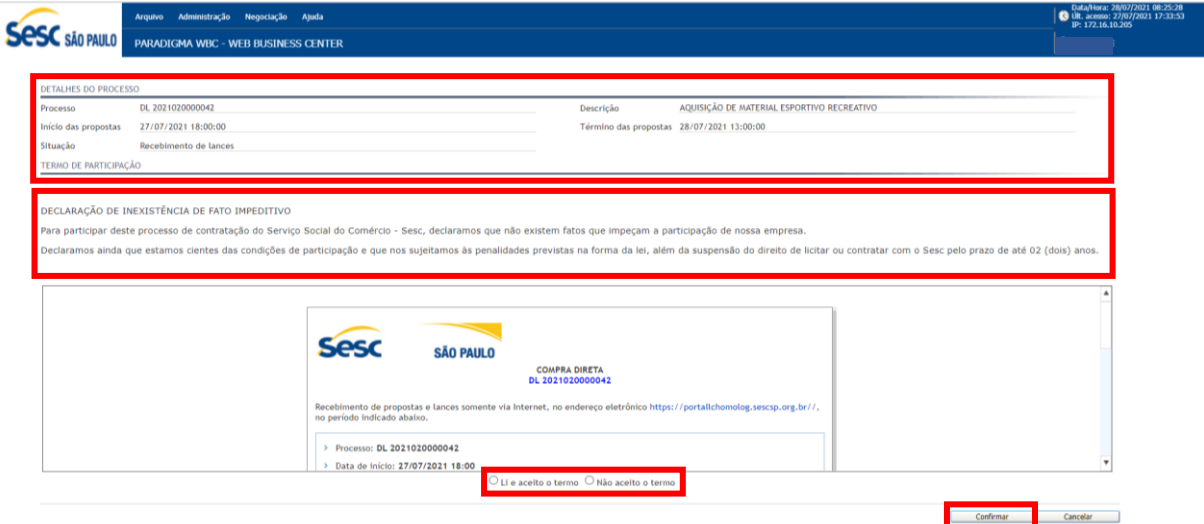

Para ver os detalhes do edital, o fornecedor deverá deslizar a barra de rolagem para baixo.

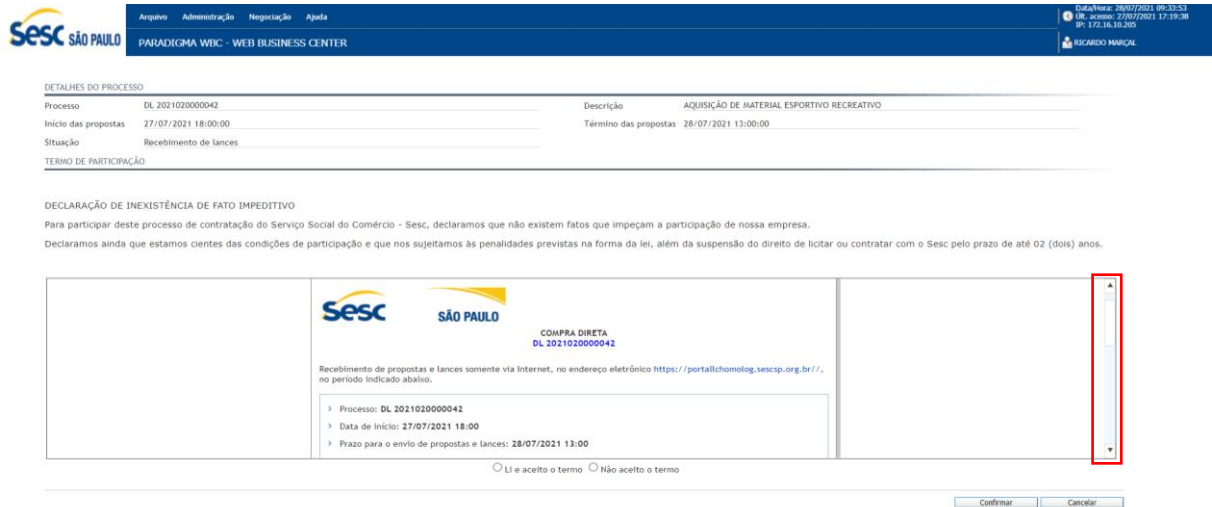

#### <span id="page-7-0"></span>**3.2 Tela envio de propostas**

Apresenta as informações do processo e campos para preenchimento e envio de proposta.

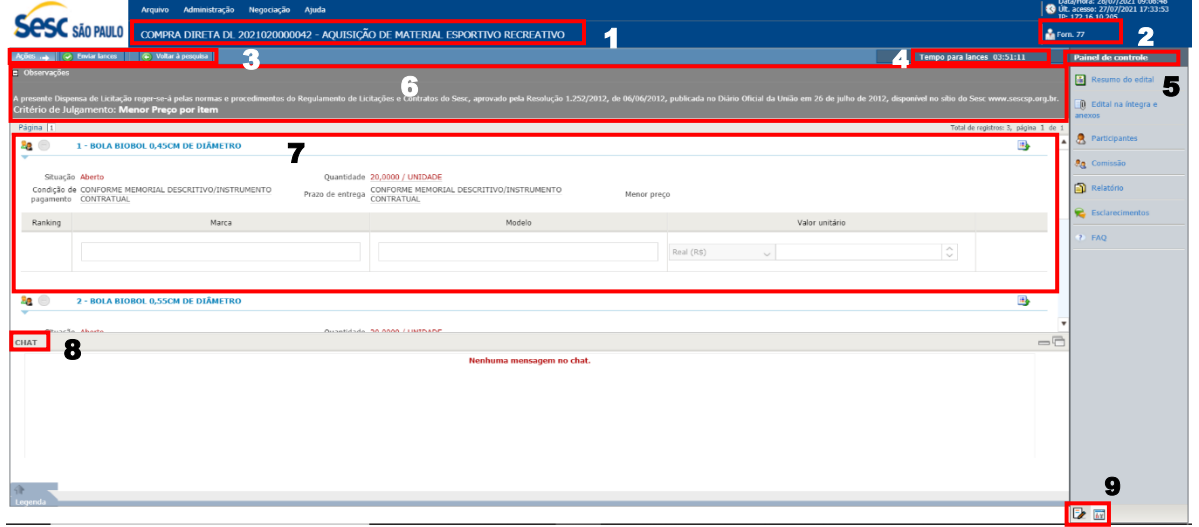

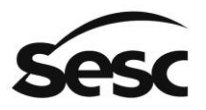

- 1) Número e objeto do processo;
- 2) Apelido do fornecedor: A forma que o fornecedor é representado para o responsável pelo processo e demais participantes;
- 3) Botões barra de ações:
	- a) Envio de lances: clicar após preencher os campos obrigatórios do item/lote de seu interesse para envio da proposta;
	- b) Voltar à pesquisa: retorna para a tela de lista de compras diretas;
- 4) Tempo restante para o envio de lances: informa o tempo em contagem regressiva para a finalização da fase de lances;
- 5) Painel de controle/detalhes da compra direta: serão detalhados nos subitens 3.3 e 3.4;
- 6) Observações: também exibe informações relevantes para a participação no processo;
- 7) Itens: produtos ou serviços que estão contemplados no processo. O fornecedor deverá preencher os campos para enviar a sua proposta;
- 8) Chat: Será habilitado pelo responsável do processo no caso de necessidade de comunicação com os participantes. Também serão exibidas mensagens automáticas do sistema; e
- 9) Ícones: alteram a visualização de painel de controle para detalhes da compra direta.

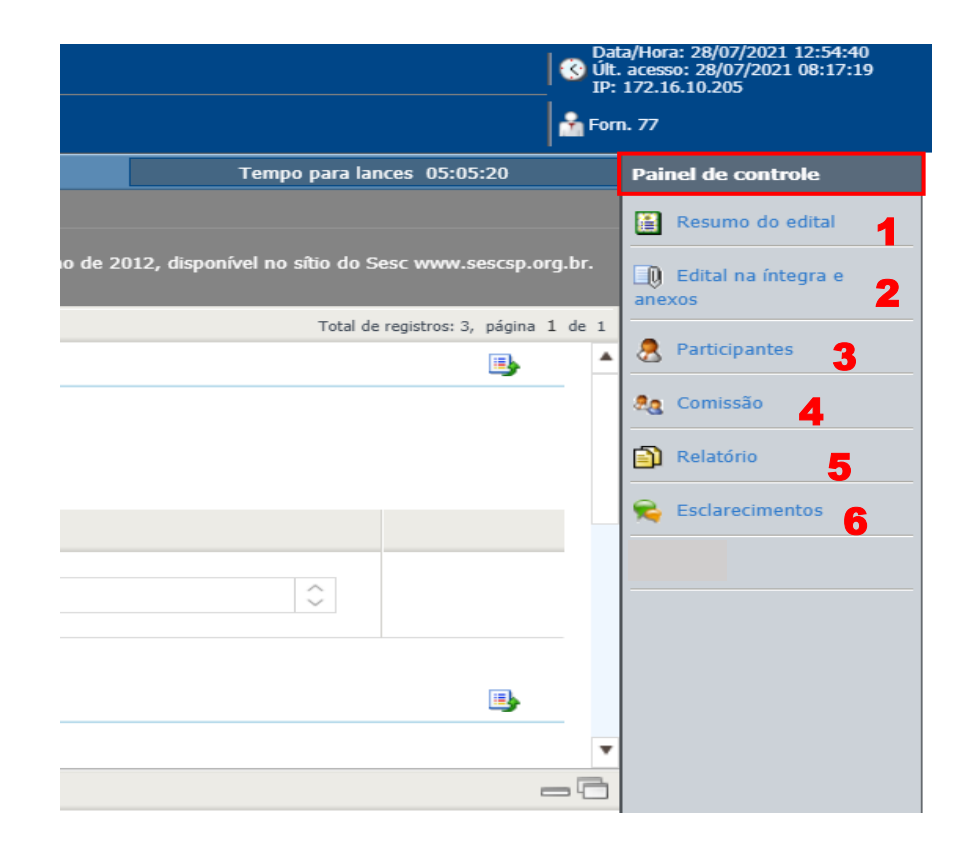

#### <span id="page-8-0"></span>**3.3 Painel de controle**

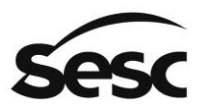

#### **1) Resumo do edital**

precesso.

Exibe o mesmo resumo apresentado na tela "Detalhes do processo". Ao clicar no botão "Detalhes dos itens" será exibido o detalhamento de todos os itens do

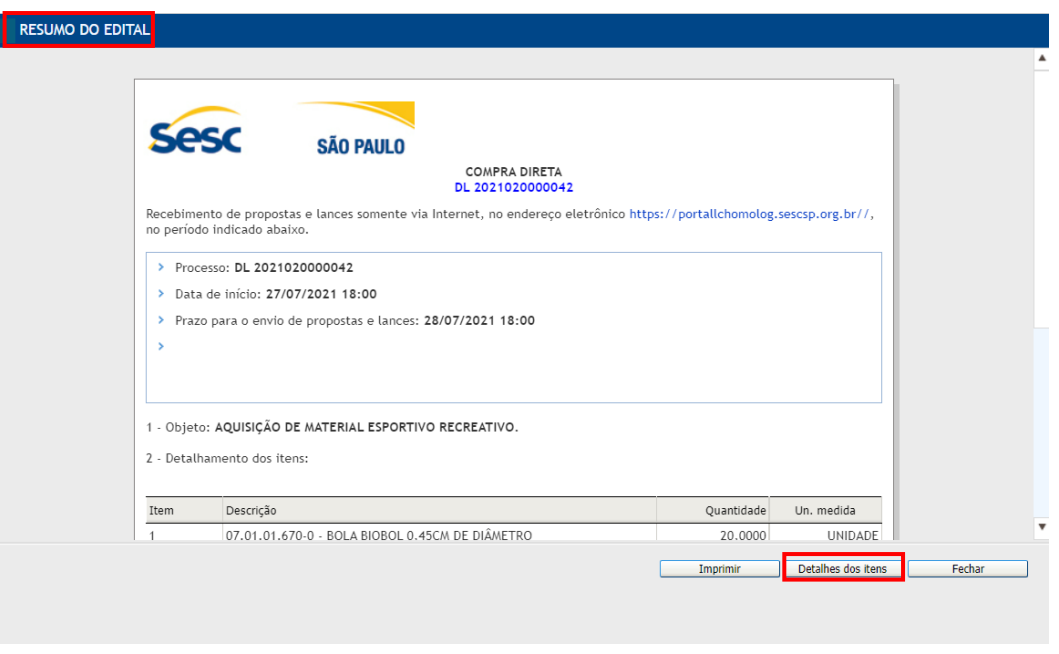

#### Detalhes dos itens:

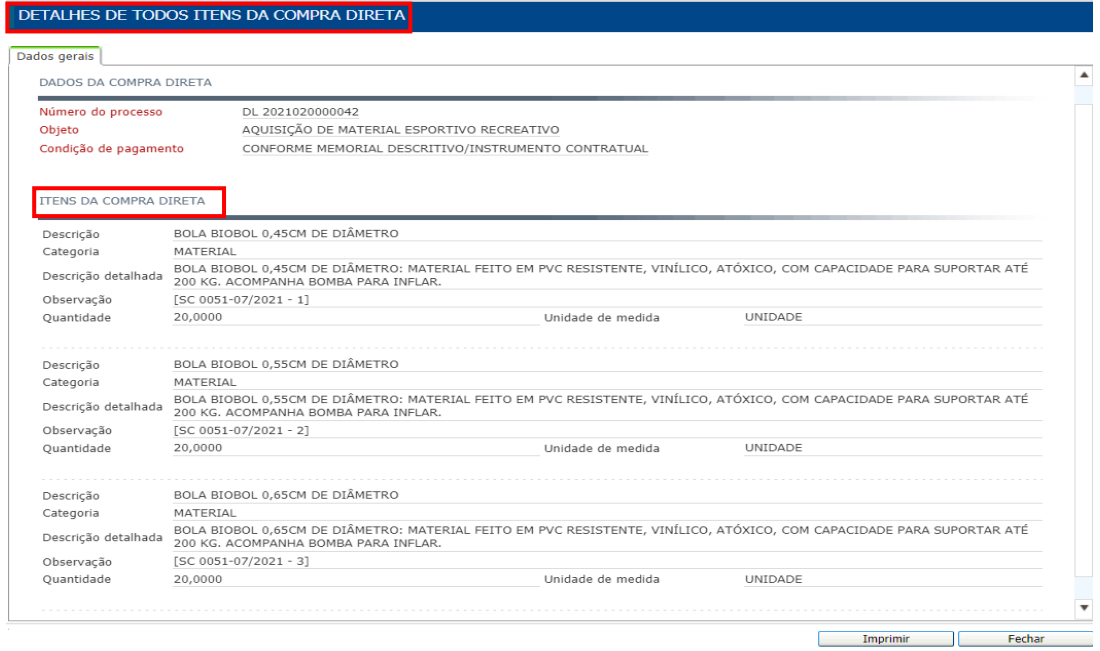

#### **2) Edital na íntegra e anexos**

Aqui estão disponíveis todos os anexos para download pelo fornecedor, para formalização da proposta comercial.

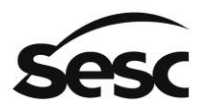

Administração Regional no Estado de São Paulo

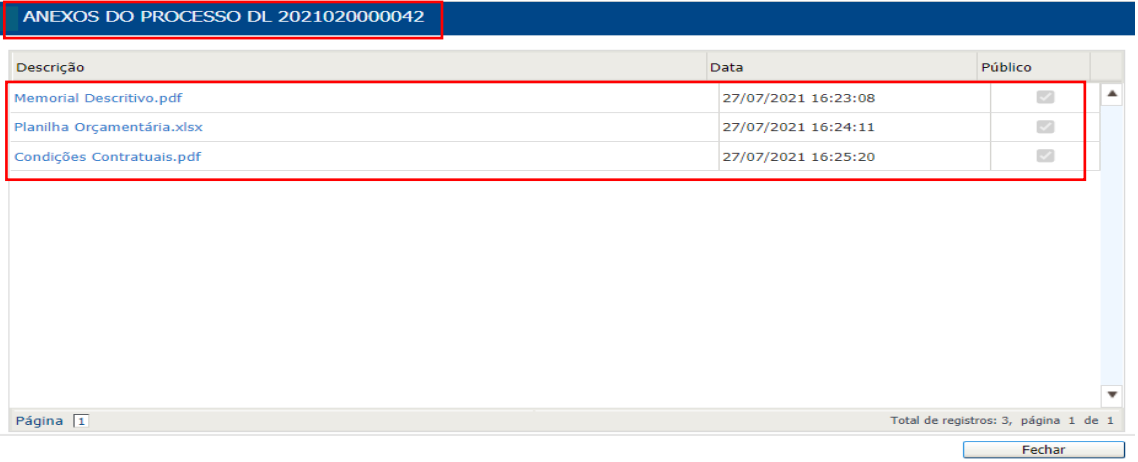

#### **3) Participantes**

Nessa tela serão exibidos quantos fornecedores estão participando do processo, com seus respectivos apelidos.

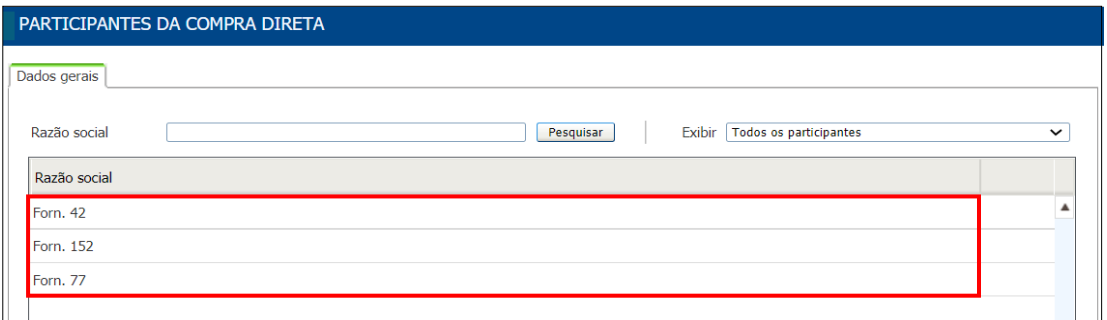

#### **4) Comissão**

Exibe o nome do funcionário do Sesc responsável pela compra direta.

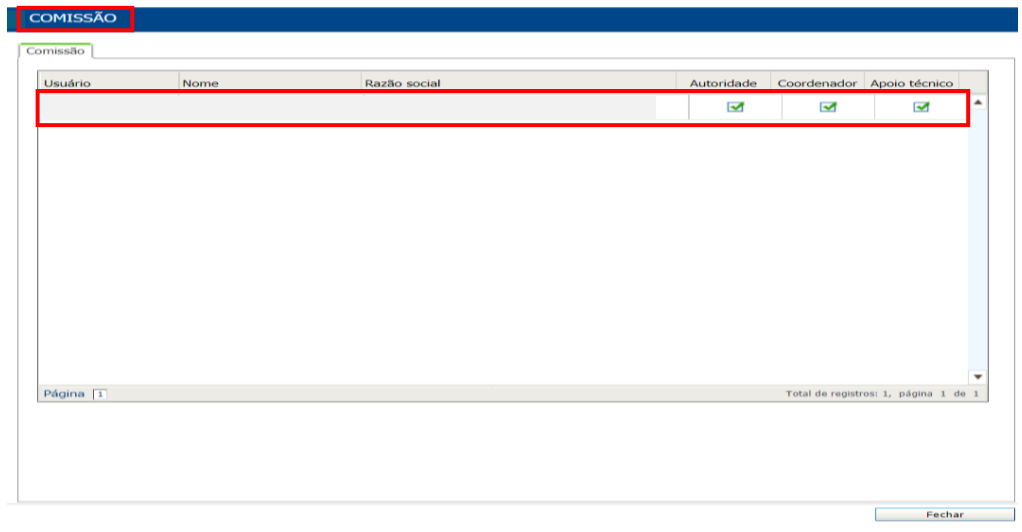

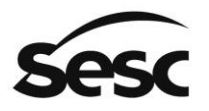

#### **5) Relatório**

Essa função ainda não está disponível.

#### **6) Esclarecimentos**

No caso de dúvidas, relativas a compra direta, o fornecedor poderá solicitar esclarecimento por meio dessa tela. **Ver subitem 3.3.1.**

#### <span id="page-11-0"></span>**3.3.1 Formulando o esclarecimento de dúvida**

a) Após clicar em "Esclarecimentos", clicar no botão "Incluir". Será exibido um box para inserção da dúvida para esclarecimento.

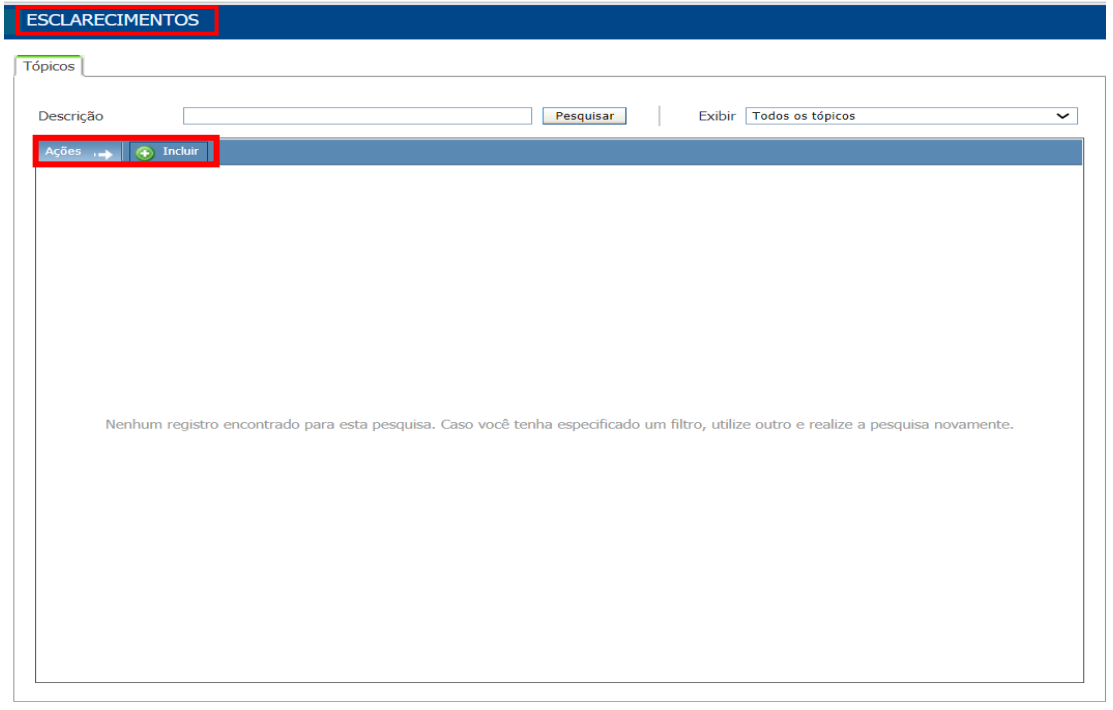

b) Preencher os campos obrigatórios e clicar em "Salvar e fechar" ou "Salvar". O "Tipo" pode ser "público" ou "privado".

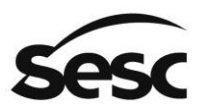

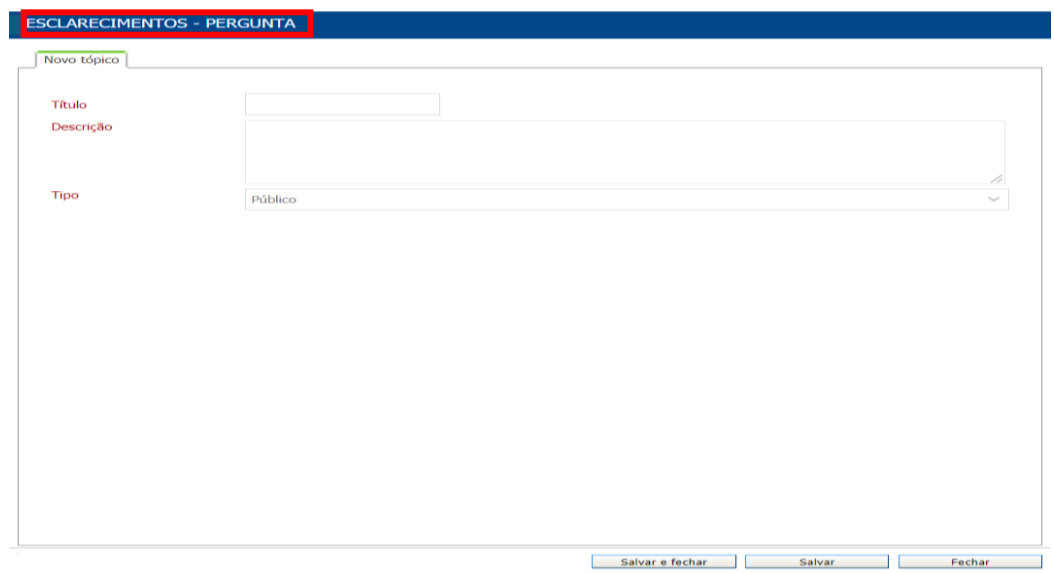

- c) O fornecedor que formulou a pergunta receberá e-mail com a resposta. Também poderá acessar "Esclarecimentos" no painel de controle para ver a resposta.
- d) Os demais participantes receberão por e-mail.

#### <span id="page-12-0"></span>**3.4 Detalhes da compra direta**

Tela que exibe todas as informações relativas ao processo, para orientação dos participantes.

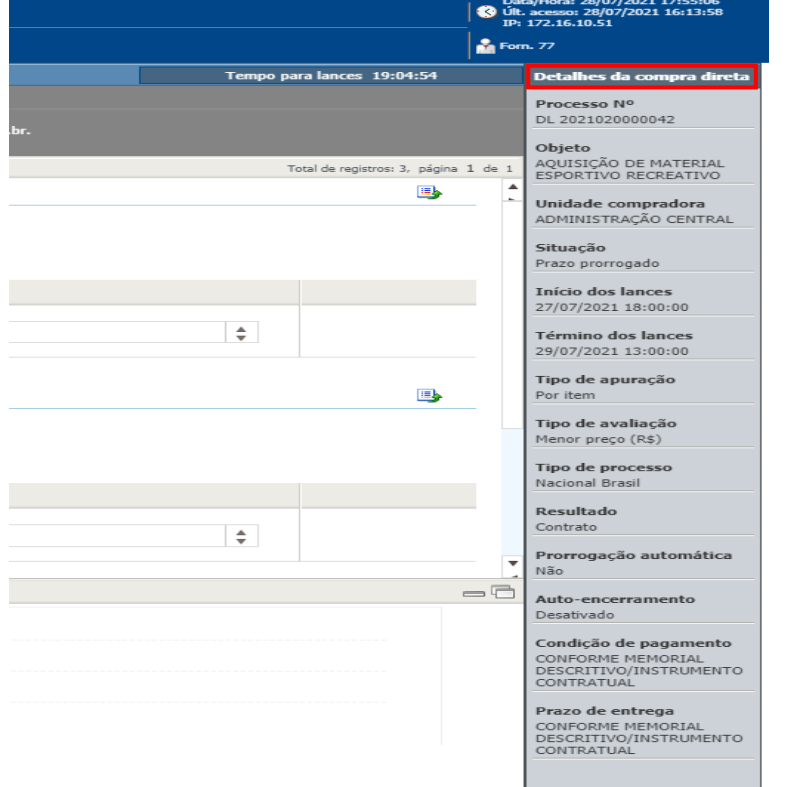

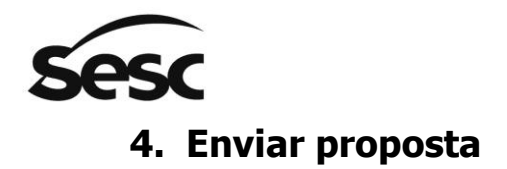

#### <span id="page-13-1"></span><span id="page-13-0"></span>**4.1 Item**

Ao posicionar o mouse sobre o item, algumas informações serão exibidas.

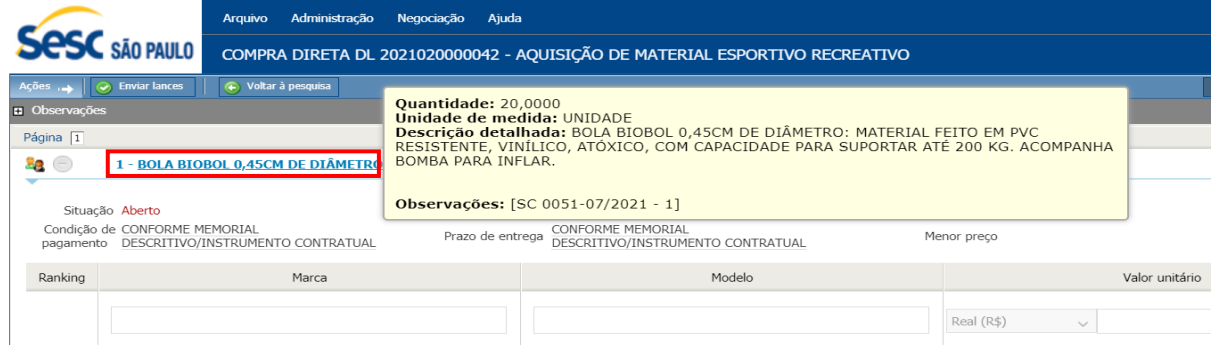

Ao clicar no item será exibida a tela com a descrição completa.

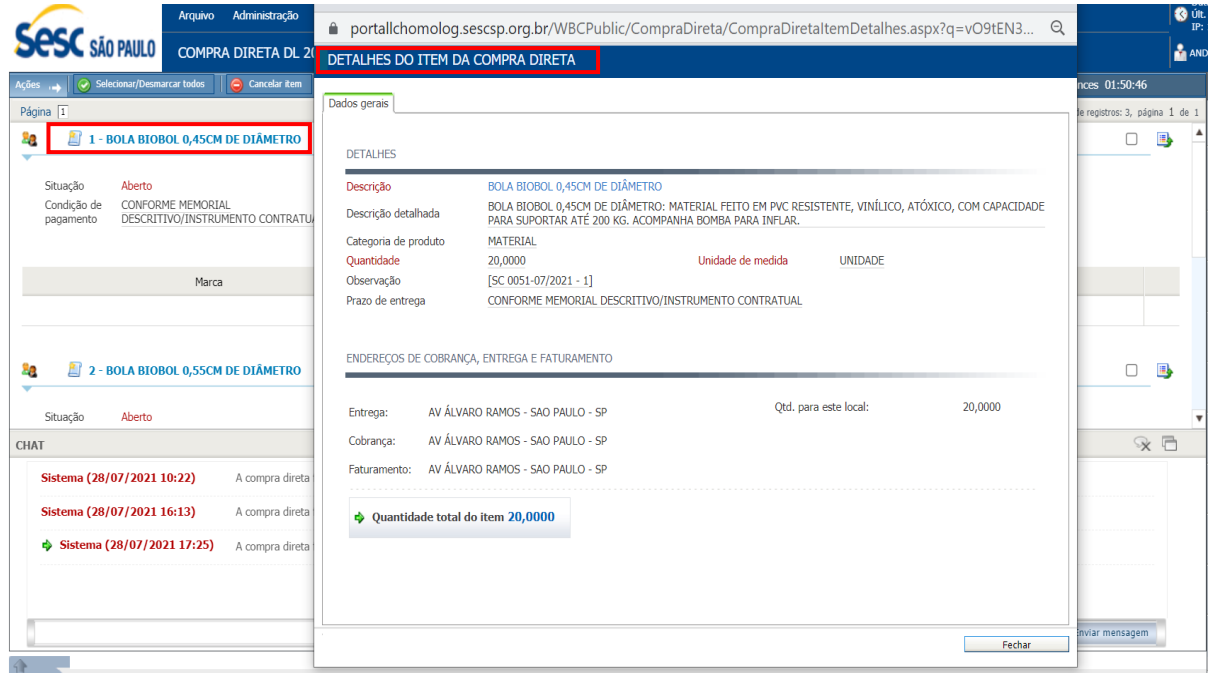

#### <span id="page-13-2"></span>**4.2 Envio de lances**

Para envio da proposta preencher os campos marca e modelo (quando for o caso), valor e clicar em "enviar lance".

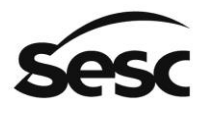

#### SERVIÇO SOCIAL DO COMÉRCIO

Administração Regional no Estado de São Paulo

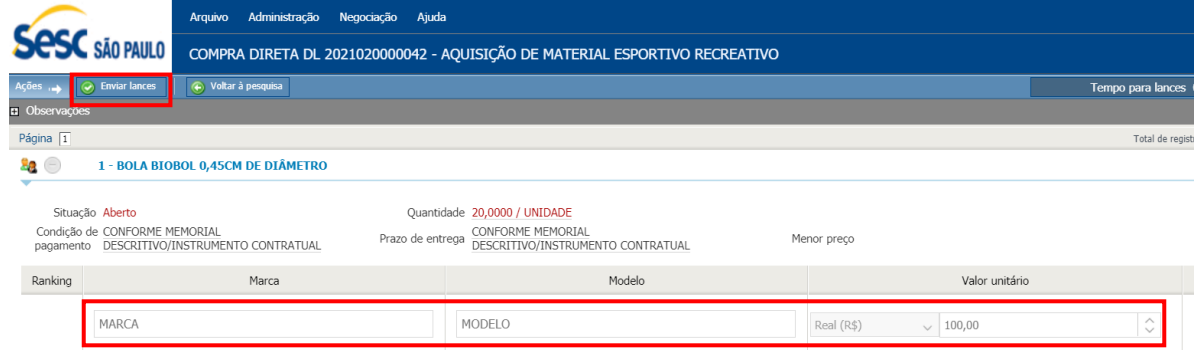

Após envio do lance será gerado o número do protocolo.

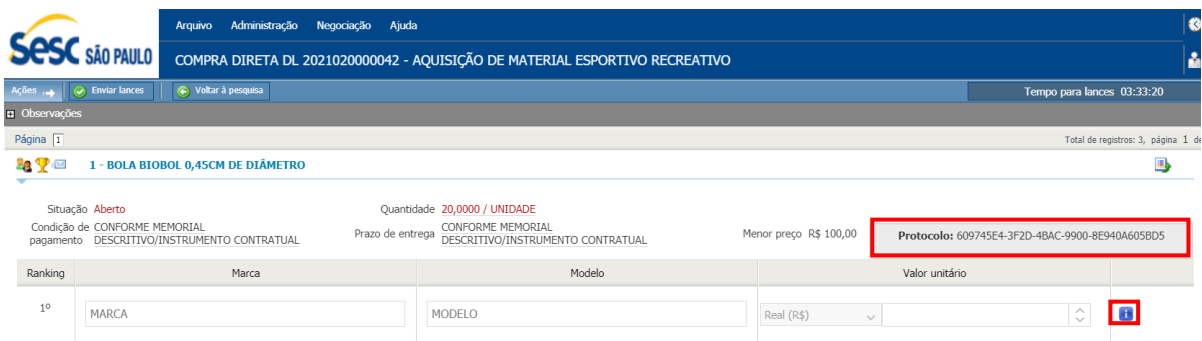

O campo "Menor preço" se refere a proposta de menor valor enviada, podendo ser a de qualquer participante.

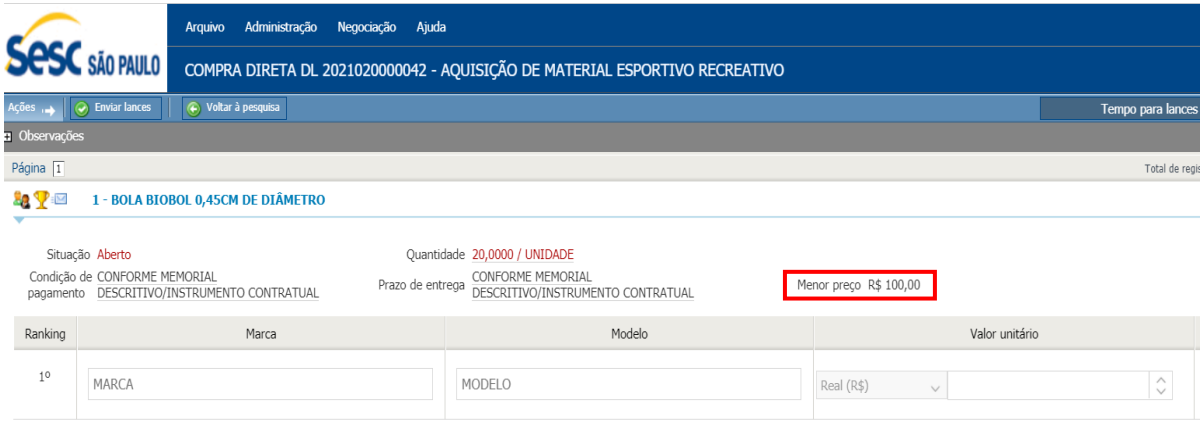

O ícone  $\mathbf T$  representa que o fornecedor está vencendo o item.

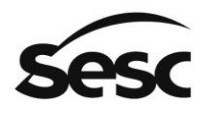

#### SERVIÇO SOCIAL DO COMÉRCIO

Administração Regional no Estado de São Paulo

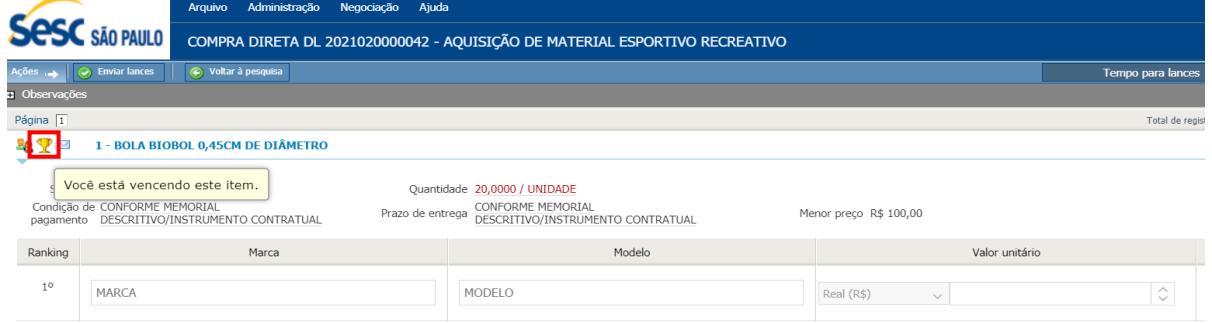

Clicando no ícone será exibido o histórico dos lances por item/lote enviados pelos fornecedores.

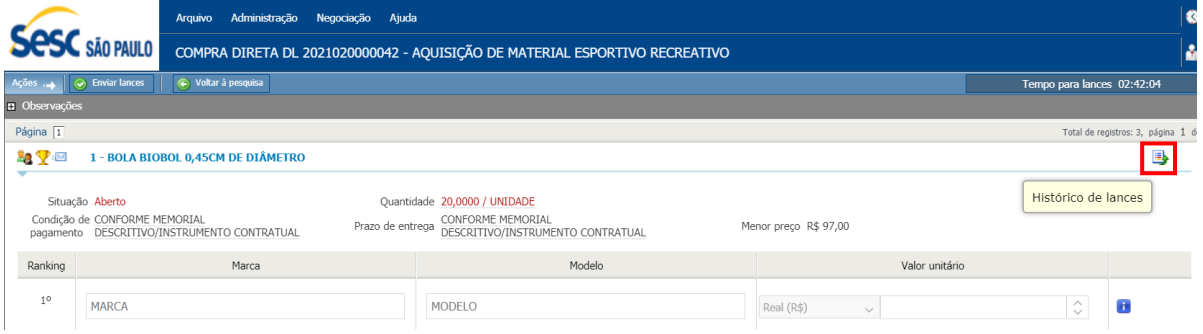

Na tela "histórico de lances" será exibido também o Ranking com a posição do lance ofertado. O ícone Ø representa o lance válido.

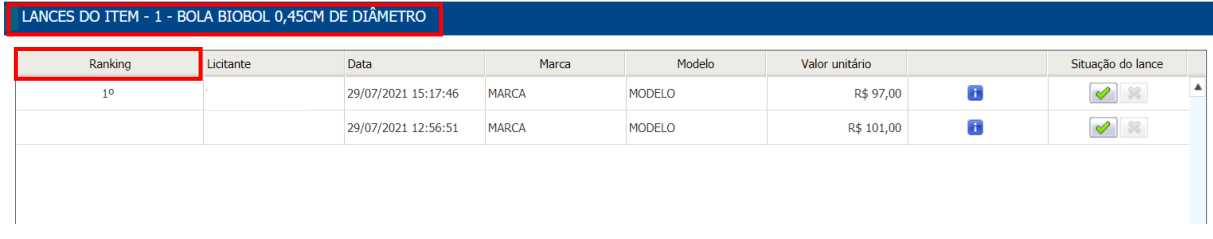

#### <span id="page-15-0"></span>**4.3 Invalidar lance**

Na tela histórico de lances o ícone **x** representa que o lance foi invalidado. Caso queira ofertar um outro valor, o fornecedor deverá enviar um novo lance.

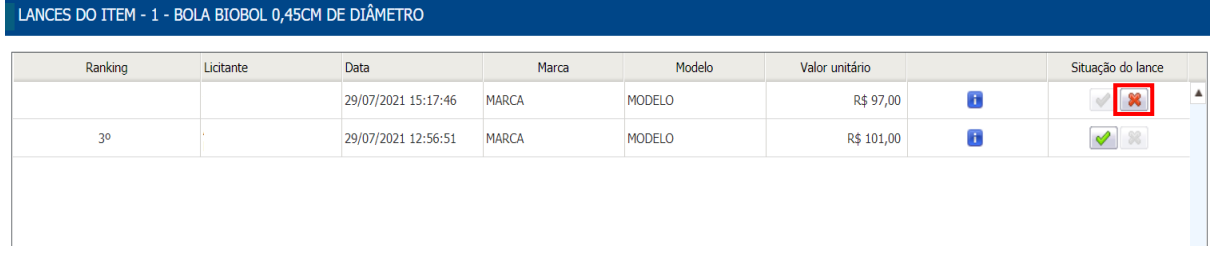

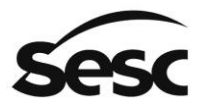

## <span id="page-16-0"></span>**5. Fase de análise de lances**

Após o término do tempo para envio dos lances, o processo entrará na fase de análise de lances que será realizado pelo Sesc.

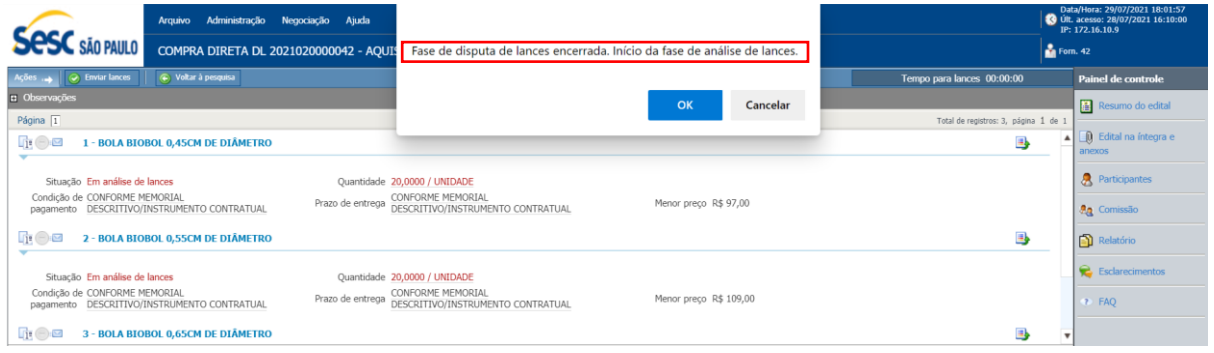

Nessa fase a tela exibirá apenas a mensagem "Compra direta aguardando finalização".

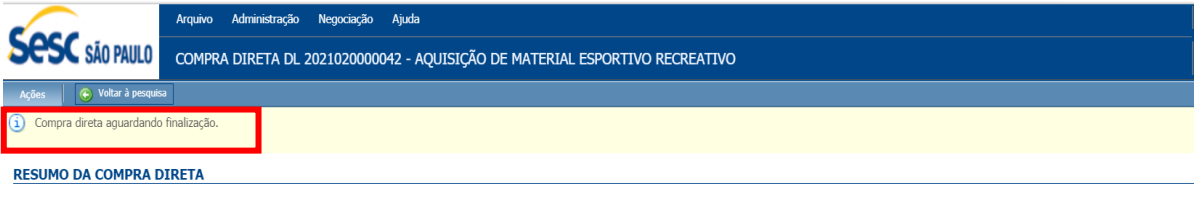

### <span id="page-16-1"></span>**6. Finalização da compra direta**

Após a análise e finalização do processo, a "Situação" passará para "Encerrado".

O participante julgado como vencedor estará como 1º do "Ranking" e representado com o ícone  $\mathbf{\nabla}$ 

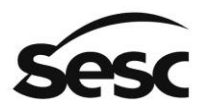

Administração Regional no Estado de São Paulo

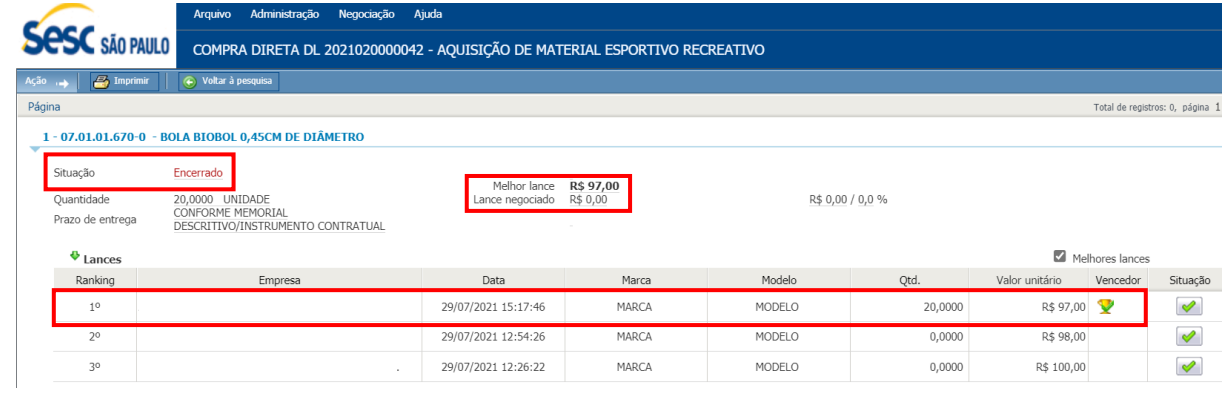

Finalizada essa etapa, a Gerência de Contratações e Logística do Sesc ou a Unidade entrará em contato para a assinatura do instrumento contratual.

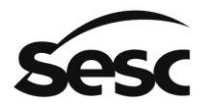

#### <span id="page-18-0"></span>**7. Cadastro de Fornecedores e Profissionais Culturais do Sesc São Paulo**

Caso a empresa tenha recebido esse documento de forma, que não pelo download pelo acesso ao portal e ainda não tenha o seu cadastro no Cadastro de Fornecedores e Profissionais Culturais do Sesc São Paulo, deverá proceder o seu registro acessando o menu "Cadastro" e seguir as orientações para iniciar seu registro cadastral.

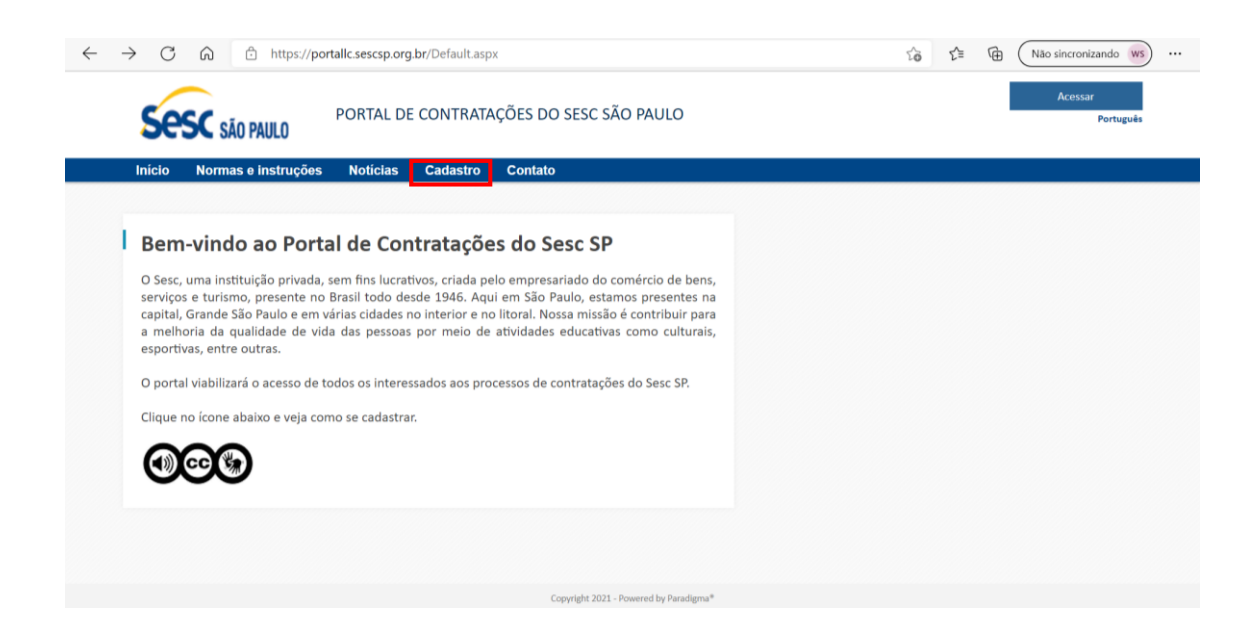

#### <span id="page-18-1"></span>**7.1 Acesso ao portal**

O acesso será por meio do endereço eletrônico [https://portallc.sescsp.org.br/Default.aspx.](https://portallc.sescsp.org.br/Default.aspx)

• Clicar em acessar e Inserir usuário e senha.

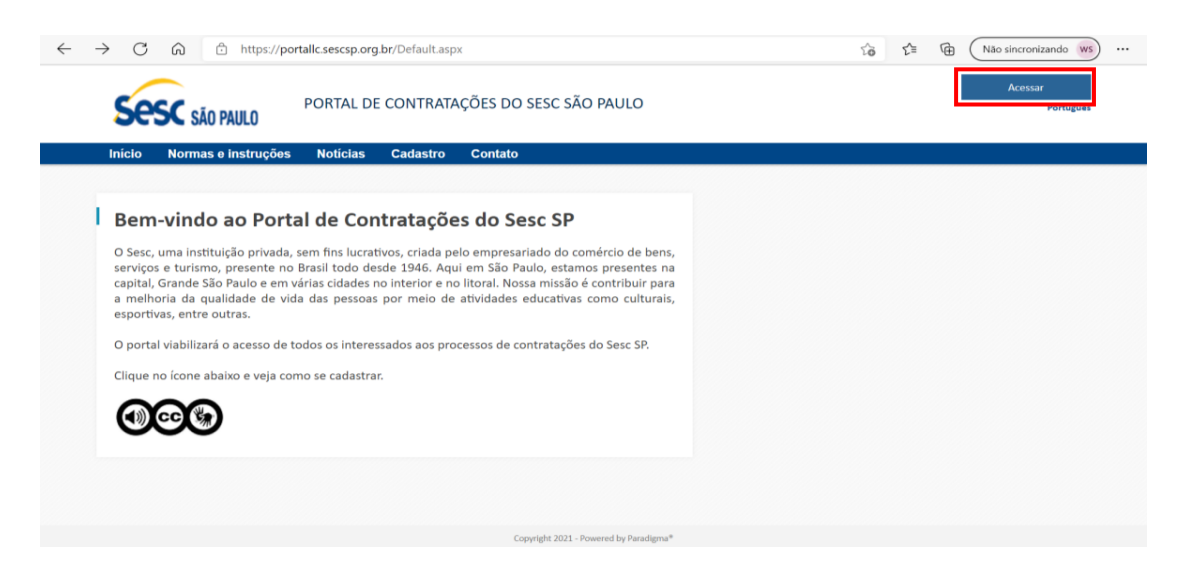

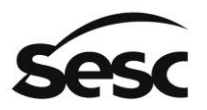

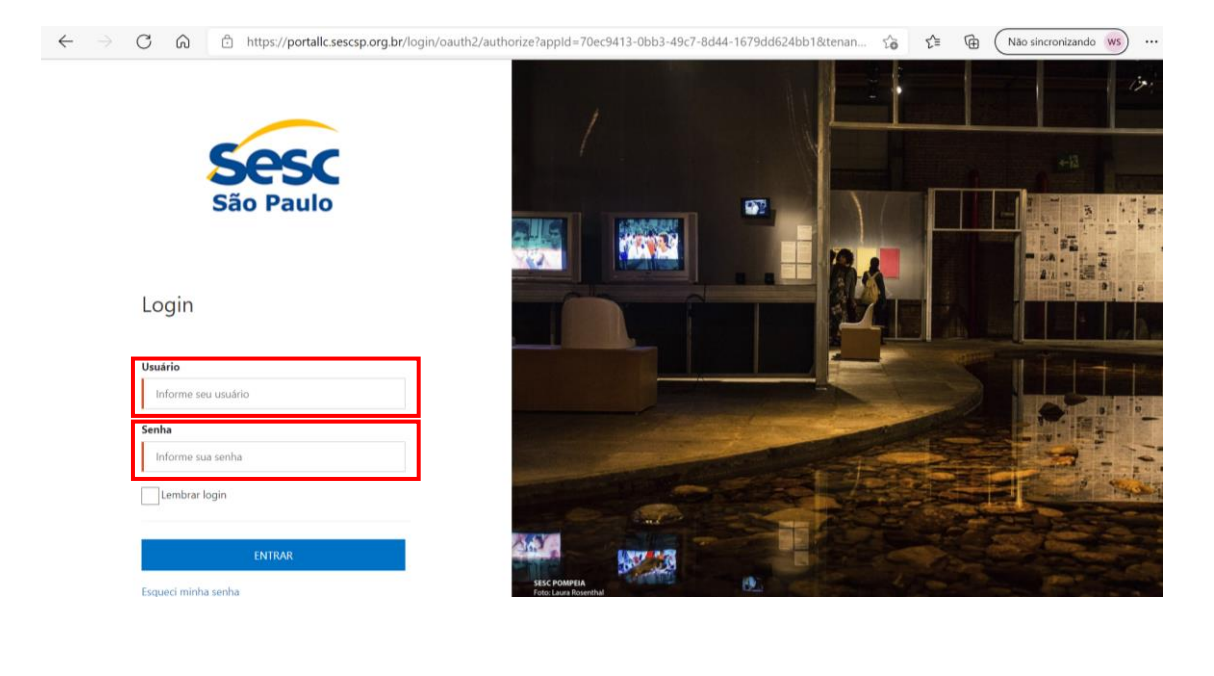